# N600R PPPoE DHCP static IP settings

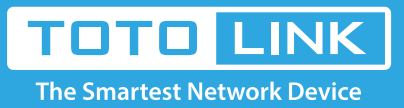

 $\rightarrow$ 

## It is suitable for :**N600R, A800R, A810R, A3100R, T10, A950RG, A3000RU**

#### **Application introduction:**

Solution about how to upgrade Firewall on the TOTOLINK products.

#### **STEP-1:**

Connect your computer to the router by cable or wireless, then login the router by entering http://192.168.0.1 into the address bar of your browser.

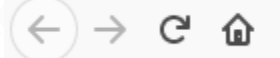

Q 192.168.0.1

#### Note:

The default access address varies depending on the actual situation. Please find it on the bottom label of the product.

#### **STEP-2:**

User Name and Password are required, by default both are **admin** in lowercase letter. Click **LOGIN.**

## **USER LOGIN**

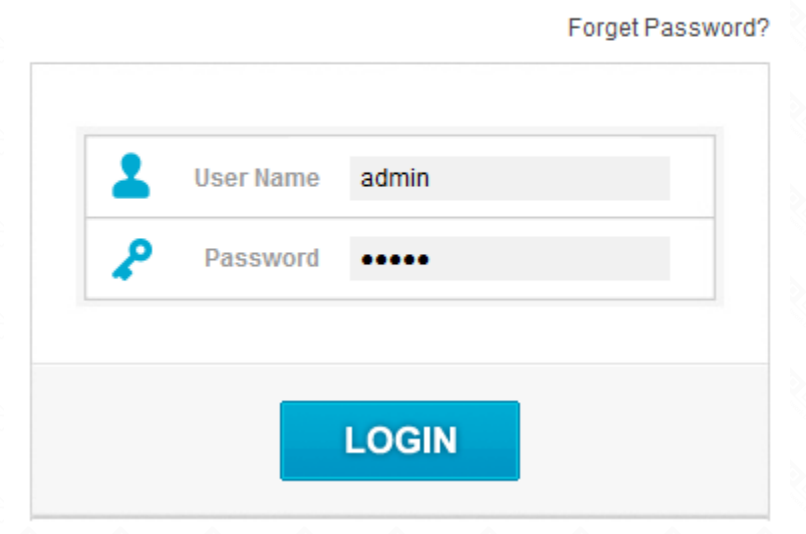

The Easy Setup page will turn up for basic and quick setting, Selecting Static IP as WAN Connection Type and input your information about **Static IP** which you want to fill in .Then Click **Apply.**

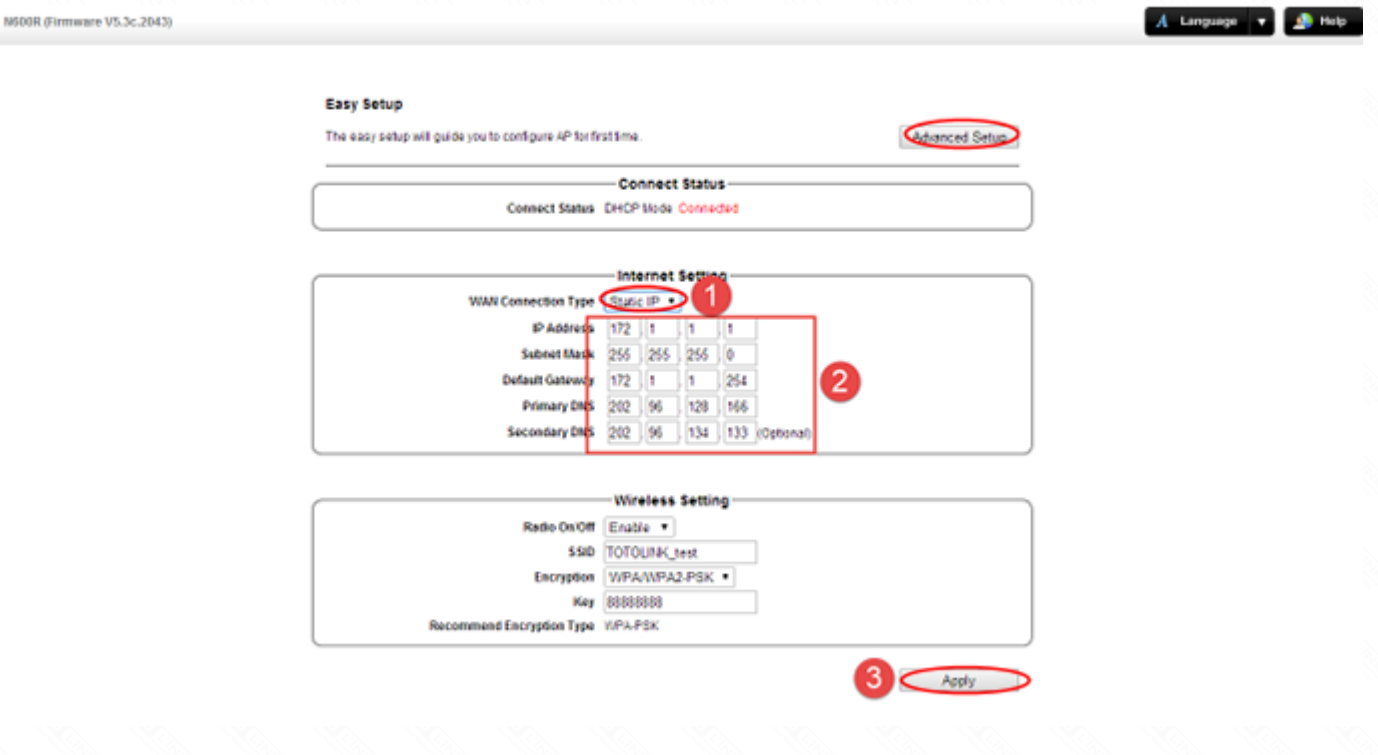

#### **STEP-3.1.1: Easy Setup DHCP setting**

The Easy Setup page will turn up for basic and quick setting, Select DHCP as WAN Connection Type, then Click Apply.

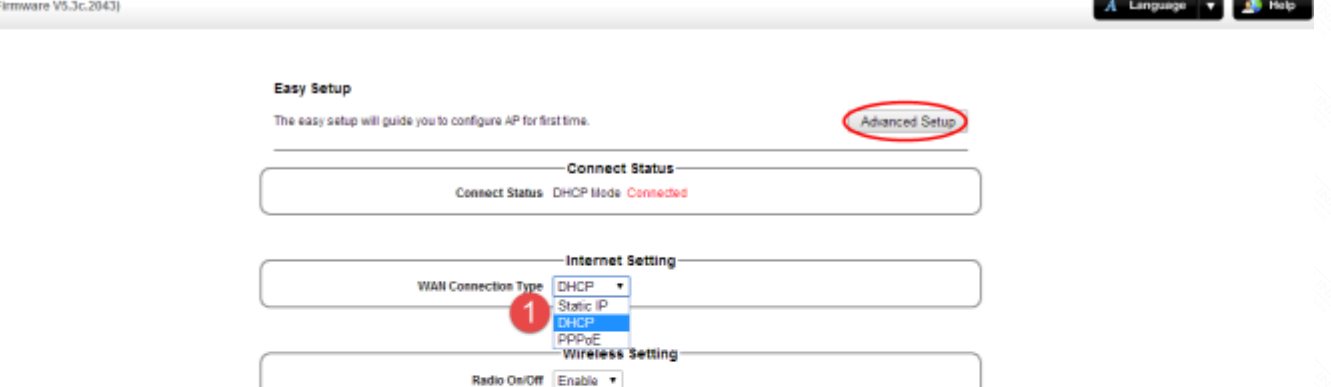

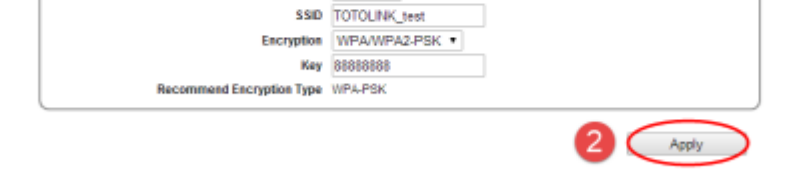

#### **STEP-3.1.2: Advanced Setup DHCP setting**

The **Easy Setup** page will turn up for basic and quick setting, Selecting PPPoE as WAN Type a and input your PPPoE username and password which are provided by your ISP. Then Click **Apply.**

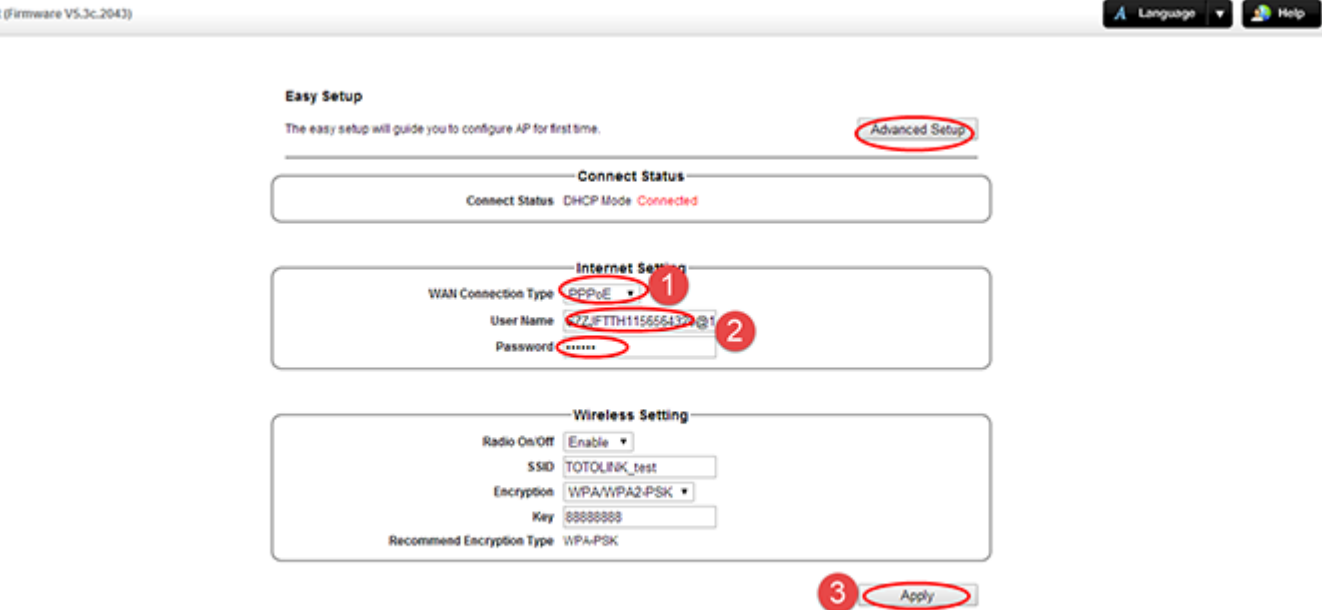

Please go to **Network ->WAN Setting** page, and check which you have selected.

#### Select **DHCP Client as WAN Type**, then Click **Apply.**

#### **TOTO LINK** The Smartest Network Device A Longuage x B Help re VS.3c.2043 **WAN Setting**  $50<sub>o</sub>$ This page is used to configure the parameters for internet n<br>may change the access method to DHCP, Static IP, PPPoE. **LAN Settin** Connect Status DHCP Connected Static DHCP Setting Connection Type DHCP<br>Static IP<br>DHCP  $\overline{\phantom{0}}$ Ethernet Speed Setting MTU  $+$  Virele \* Atain DNS Autom Set DNS Manualt  $4 - 905$ Primary DNS 202 95 128 165 202 96 134 133 Secondary DNS 4 28 53 40 06 c1 Clone MAC Factory MAC Clone MAC Address  $\bigoplus$   $\bigoplus$

#### **STEP-3.1.1: Easy Setup DHCP setting**

### **STEP-3.2.2: Advanced Setup Static IP setting**

Please go to **Network ->WAN Setting** page, and check which you have selected.

Select **Static IP as WAN Type** and input your information about **Static IP** which you want to fill in. Then Click **Apply.**

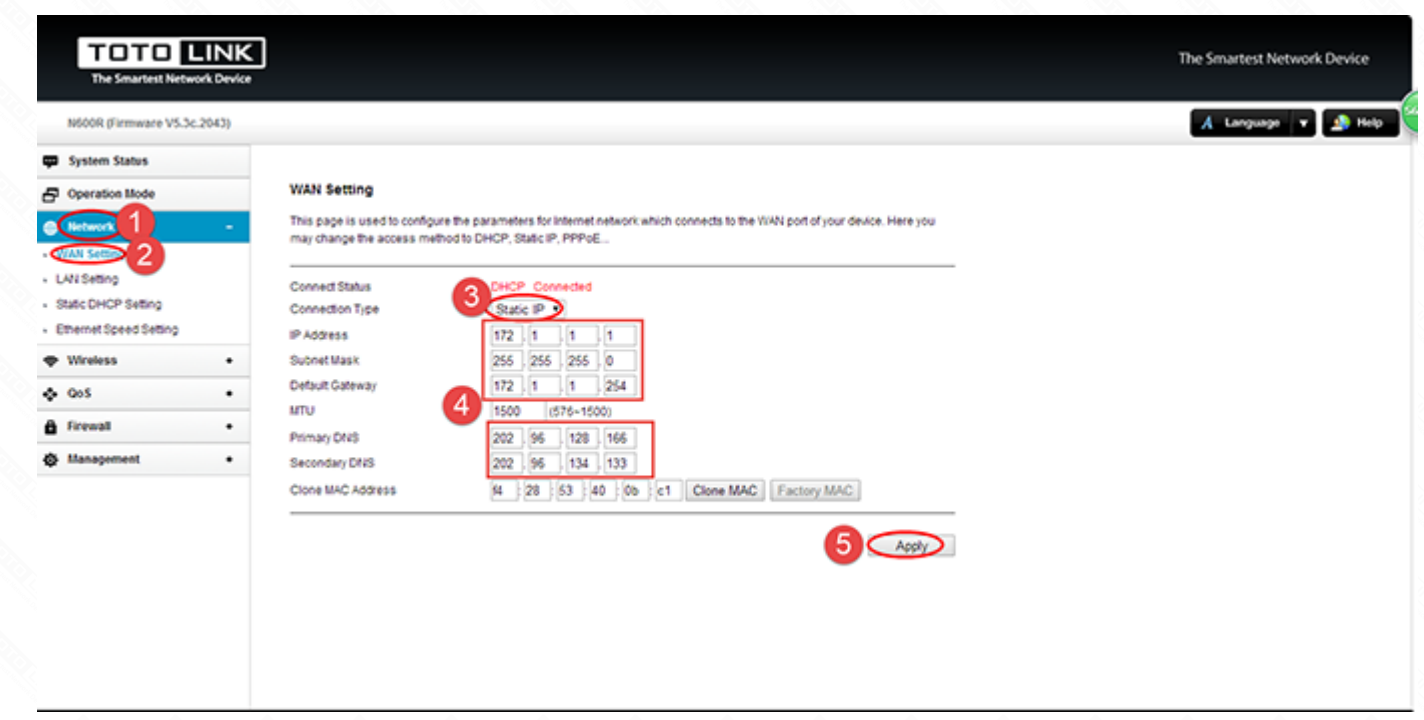

#### **STEP-3.3.1: Easy Setup PPPOE setting**

#### **STEP-3.3.2: Advanced Setup PPPOE setting**

Please go to **Network ->WAN Setting** page, and check which you have selected.

Select **PPPoE as WAN Type** and input your PPPoE username and password which are provided by your ISP. Then Click **Apply.** 

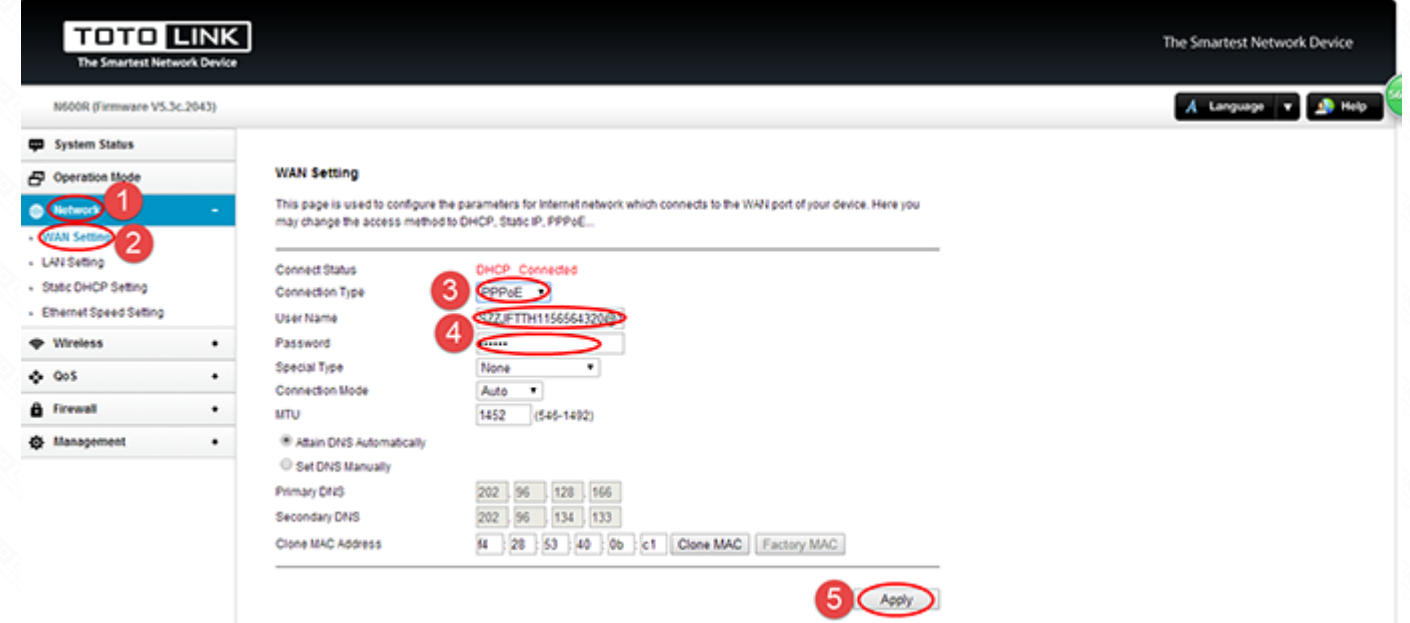